# 骨科耗材医院采购数据填报系统 (医疗机构)操作手册 (骨科耗材医院采购数据填报)

2021 年 6 月

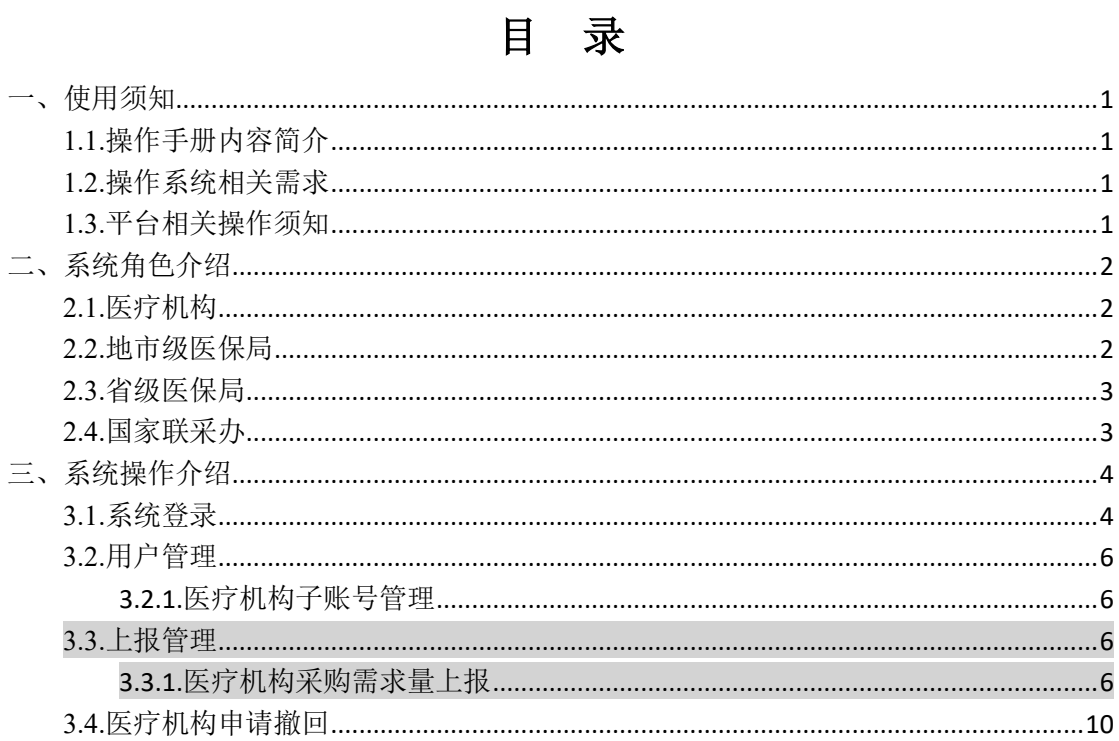

## <span id="page-2-0"></span>一、使用须知

<span id="page-2-1"></span>**1.1.**操作手册内容简介

该操作手册主要介绍医疗机构在使用**骨科耗材医院 采购数据填报系统**进行相关数据填报的操作事项,主要 包含医疗机构历史采购数据填报和医疗机构采购需求量 填报两个部分。

该操作手册对应的用户主体为医疗机构用户,在系 统内完成本医疗机构历史采购数据上报等相关操作。

本手册中出现的用户信息、相关数据均为系统测试 数据,不作为任何正式的使用依据。

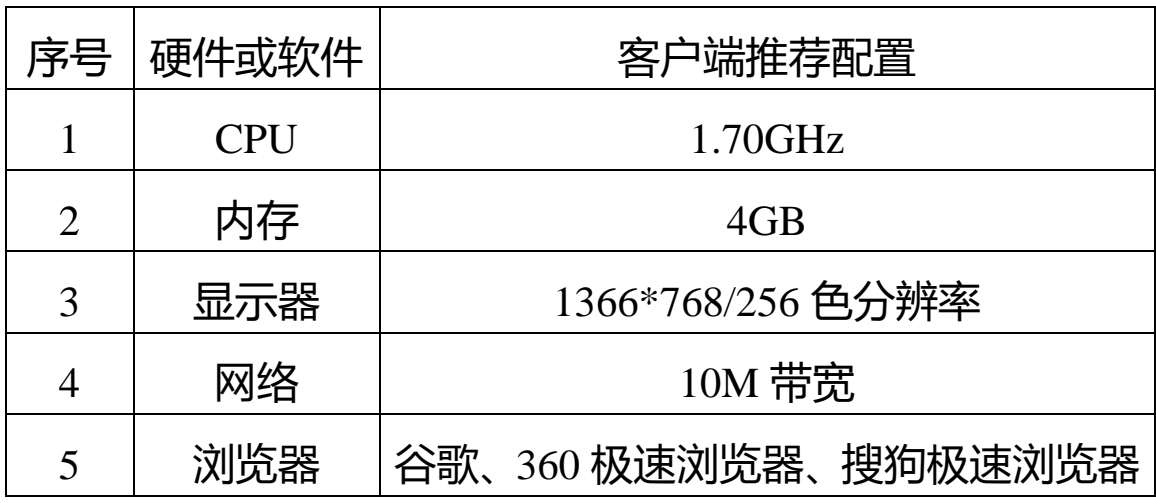

<span id="page-2-2"></span>**1.2.**操作系统相关需求

#### <span id="page-2-3"></span>**1.3.**平台相关操作须知

1.医疗机构用户首次登录平台,必须尽快修改账号登

录密码,以免造成信息泄露。

2.医疗机构上传承诺授权书盖章件时,须上传电子扫 描件(支持 jpg、png 文件,单文件不大于 3M)。

<span id="page-3-0"></span>二、系统角色介绍

整个系统由四个角色构成:医疗机构、地市级医保局、 省级医保局和国家联采办。

<span id="page-3-1"></span>**2.1.**医疗机构

职责:通过"骨科耗材医院采购数据填报系统"对骨 科类耗材产品历史采购数据及一年采购需求数据上报、 核实并提交。

权限:查询权限、维护权限、上报权限、导出权限。

账号申请:医疗机构账号由各省级医保局在系统内 进行统一发放。

<span id="page-3-2"></span>**2.2.**地市级医保局

职责:通过"骨科耗材医院采购数据填报系统"查看。 审核医疗机构上报的骨科类耗材产品历史采购数据及一 年采购需求数据并将其提交省级医保局,掌握医疗机构 的填报进度,及时督促医疗机构完成填报工作。

权限:查询权限、审核权限、上报权限、导出权限、

 $\overline{2}$ 

管理医疗机构账号密码权限。

账号申请:地市级医保局账号由各省级医保局在系 统内进行统一发放。

<span id="page-4-0"></span>**2.3.**省级医保局

职责:(1)发放各地市级医保局账号和医疗机构账号; (2)通过"骨科耗材医院采购数据填报系统"设置本省历 史采购数据填报方式、设置需求量阈值;(3)查看、审核地 市医保局提交的各医疗机构骨科类耗材产品历史采购数 据及一年采购需求数据,并将其上报至国家联采办。

权限:查询权限、审核权限、上报权限、导入导出权 限、管理地市级医保局账号和医疗机构账号密码权限。

<span id="page-4-1"></span>账号申请:省级医保局账号由国家联采办统一发放。 **2.4.**国家联采办

职责:通过"骨科耗材医院采购数据填报系统"多维 度查看各地上报的集采目录历史采购量和需求量,审核 各省医保局的上报数据。

权限:查询权限、审核权限、导出权限、管理权限。

## <span id="page-5-0"></span>三、系统操作介绍

#### <span id="page-5-1"></span>**3.1.**系统登录

1.打开浏览器,输入平台网址:https://hc.tjmpc.cn:10 130/,展示骨科耗材医院采购数据填报系统登录页面。

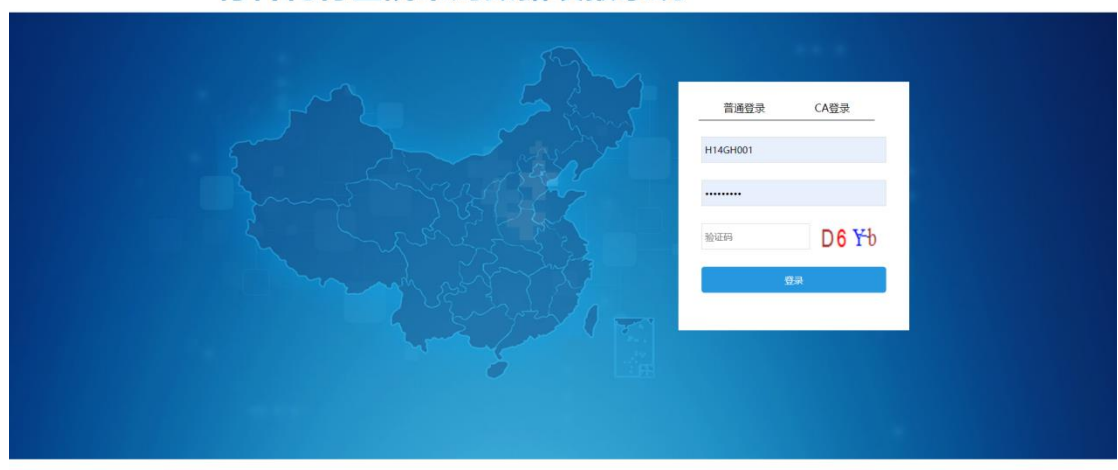

2.在"普通登录"栏目下,输入省级医保部门发放的 医疗机构账号用户名、初始密码,录入验证码,点击登录 进入系统。(备注:医疗机构账号的初始密码与省级管理 账号的初始密码一致,由省级医保部门统一发放。

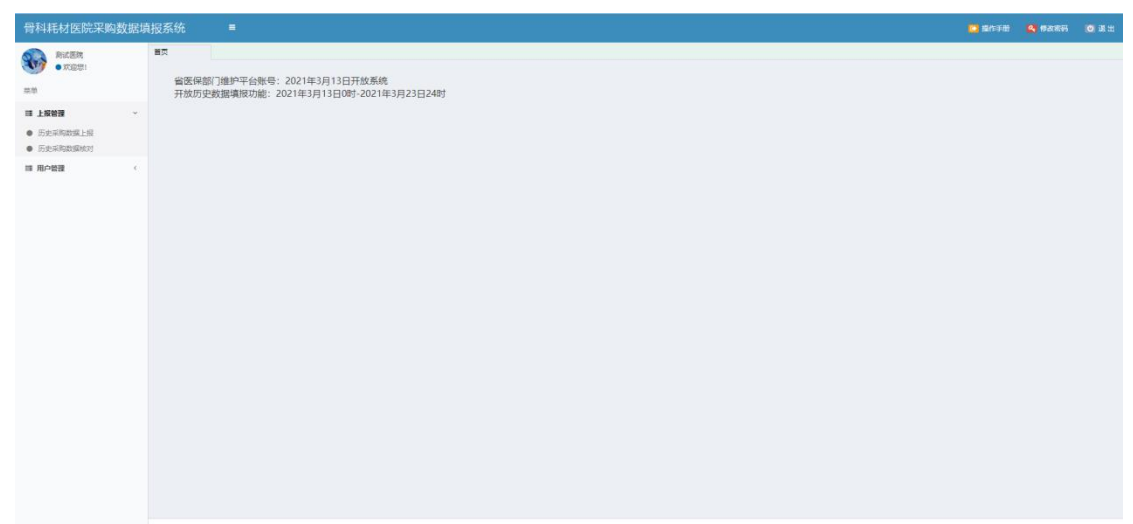

骨科耗材医院采购数据填报系统

3.为保证账号安全,各医疗机构使用初始密码登录平 台后,尽快完成密码修改。点击【修改密码】按钮,弹出 密码修改界面,按要求修改密码信息,点击【确定】按钮, 完成密码修改操作。

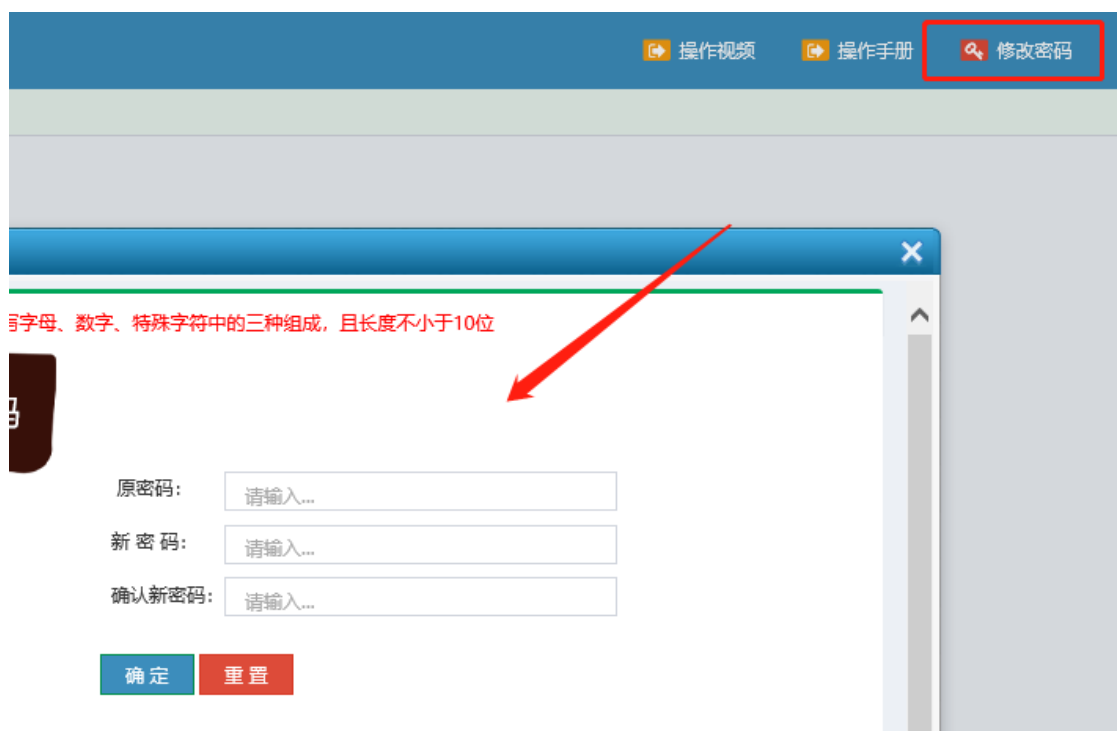

4.点击【退出】按钮,系统自动清除当前用户登录信 息,并返回系统登录页面。

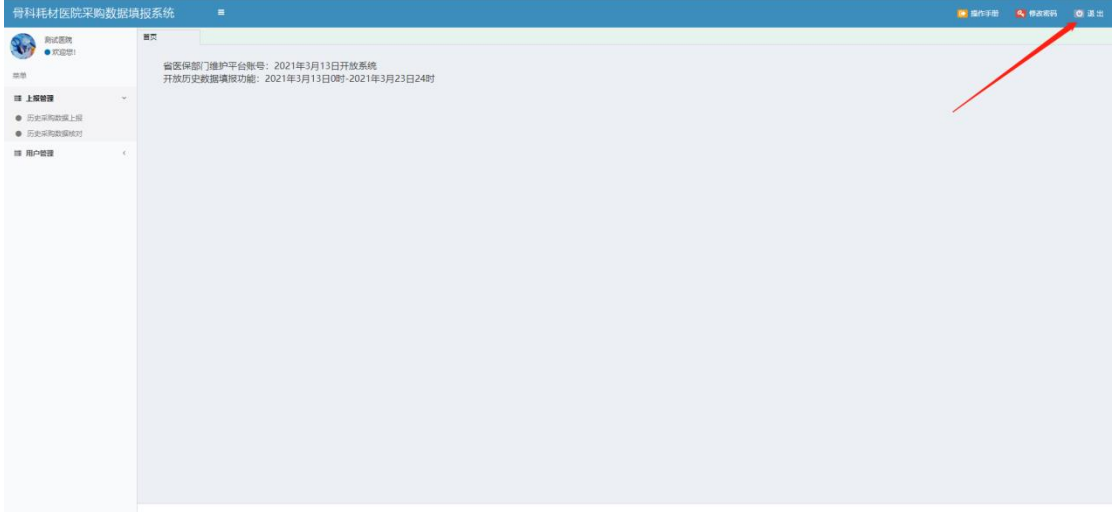

<span id="page-7-0"></span>**3.2.**用户管理

#### <span id="page-7-1"></span>**3.2.1.**医疗机构子账号管理

各医疗机构可以通过省级医保部门发放的医疗机构 管理账号,为本院工作人员制作医疗机构子账号。点击左 侧菜单栏"用户管理"-"子用户管理",在该页面完成 医疗机构子账号的创建、管理。

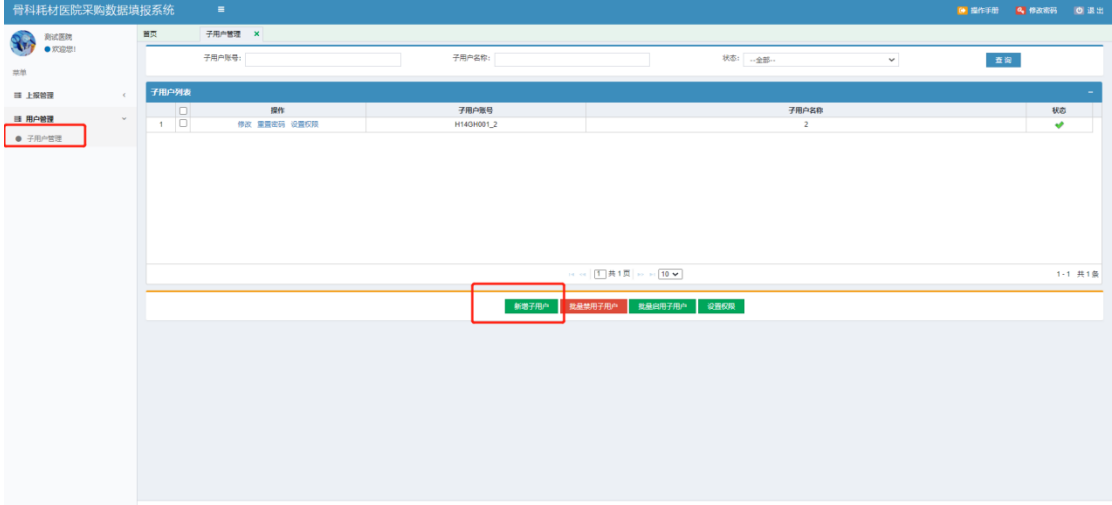

<span id="page-7-2"></span>**3.3.**上报管理

1.本次采购数据填报工作填报内容:"采购需求数据";

2.平台支持一种填报方式:医疗机构直报;

#### <span id="page-7-3"></span>**3.3.1.**医疗机构采购需求量上报

本次带量采购产品**范围是骨科初次置换人工全髋关 节、初次置换人工全膝关节类耗材产品**。医疗机构点击左 侧"需求量上报"菜单,填报本医疗机构骨科全髋关节和

# 全膝关节类耗材产品每一个关节系统的未来一年采购需

## 求数量。

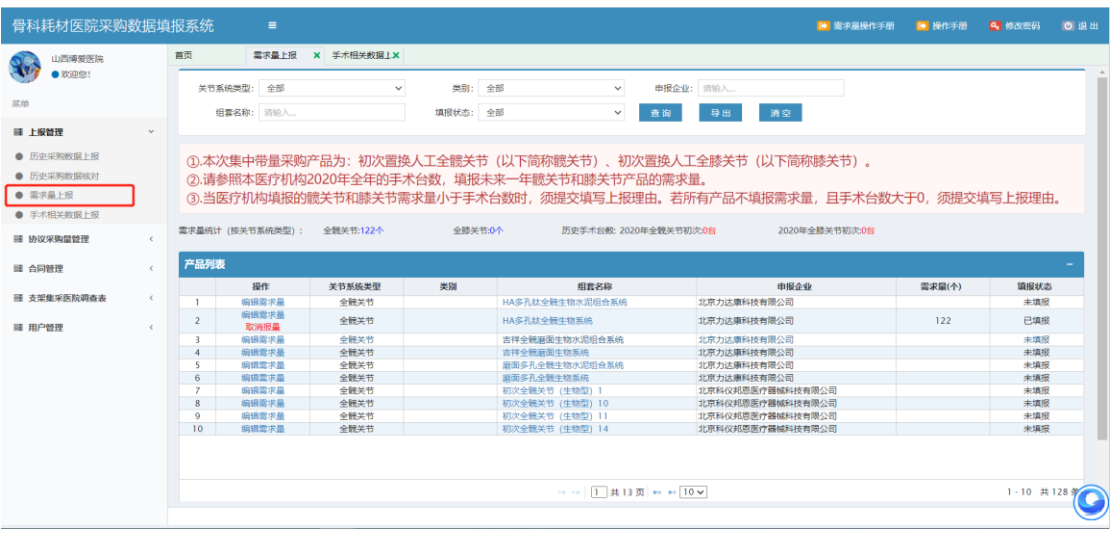

### 1.填报采购需求量

(1)在需求量填报页面,参照本医疗机构全髋关节/全 膝关节手术台数,填报每一个关节系统未来一年骨科全 髋关节和全膝关节类耗材产品的需求量。点击产品列表 左侧的"编辑需求量"后,在右侧"需求量"一列,填写 本医疗机构该注册证一年采购需求量,完成数量填写后, 点击"保存"。

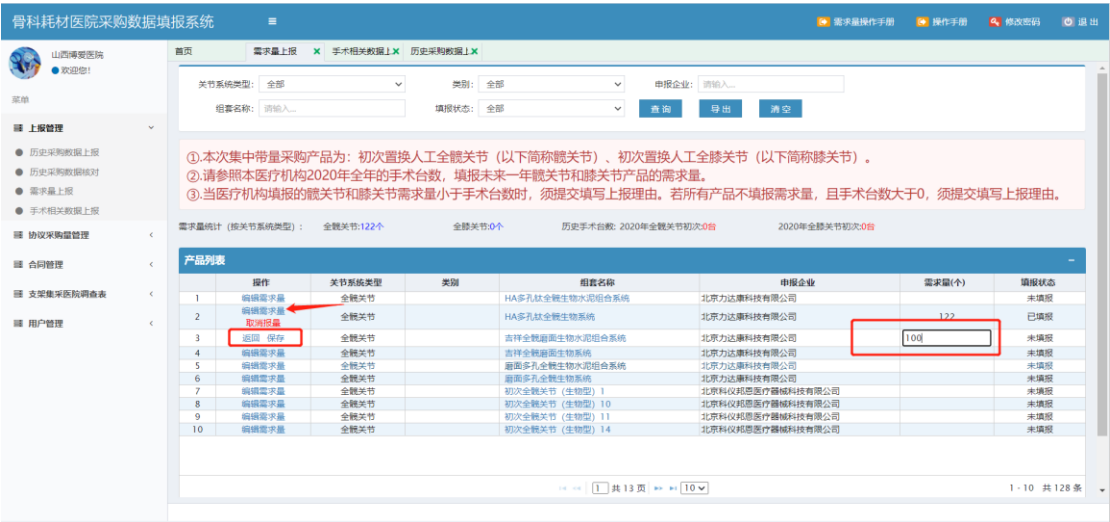

(2)在产品列表上方,系统展示了本医疗机构本次骨 科全髋关节和全膝关节总需求量以及历史采购数量:202 0 年全髋关节初次、2020 年全膝关节初次。以供医疗机构 填报骨科全髋关节和全膝关节类耗材产品关节系统采购 需求量进行采购。

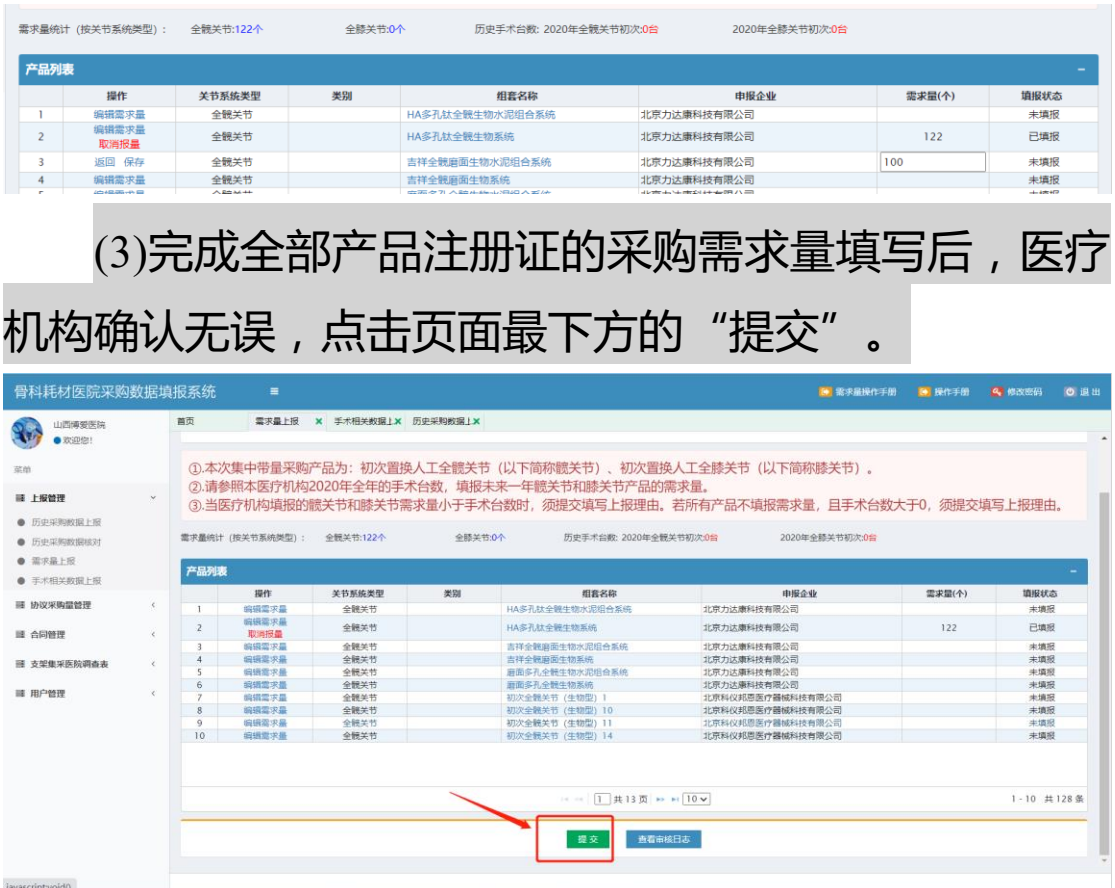

(4) 医疗机构填报的所有骨科全髋关节和全膝关节 类耗材产品采购需求总量不应少于本单位填报的 2020 年 度全髋、全膝关节历史采购总量。在医疗机构提交采购需 求数据时,如未达到历史采购数量,需填写上报理由,最 终确认提交。

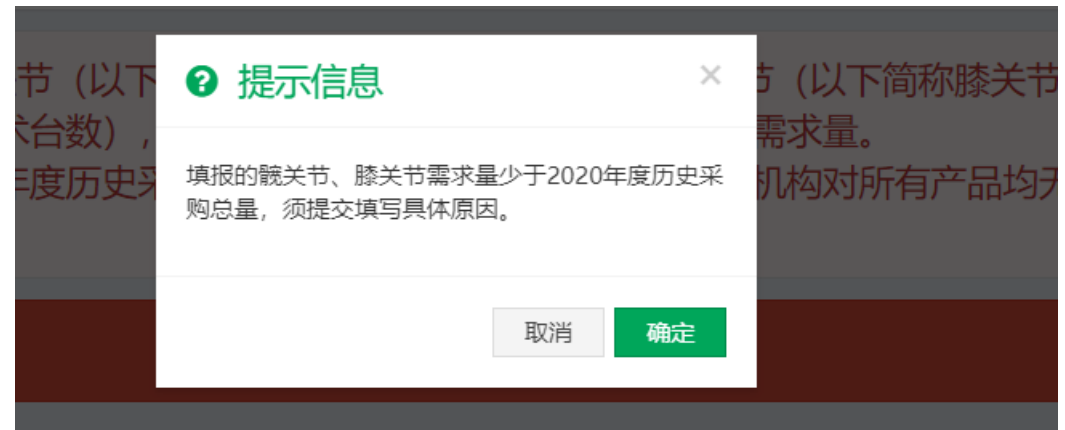

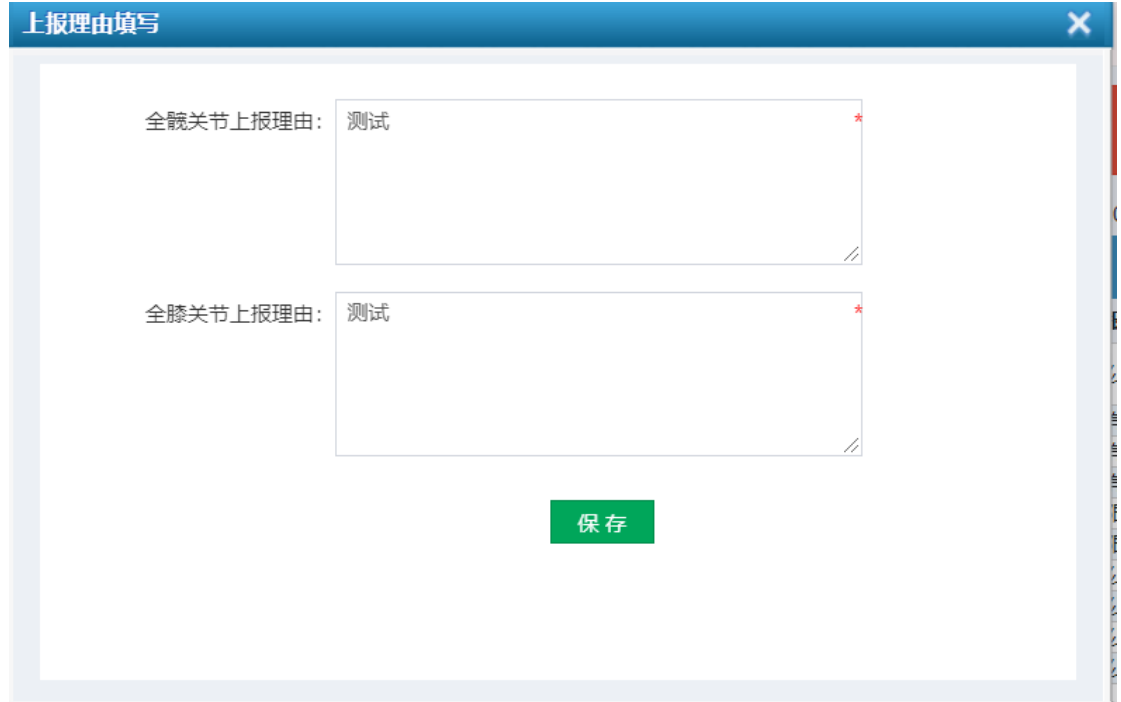

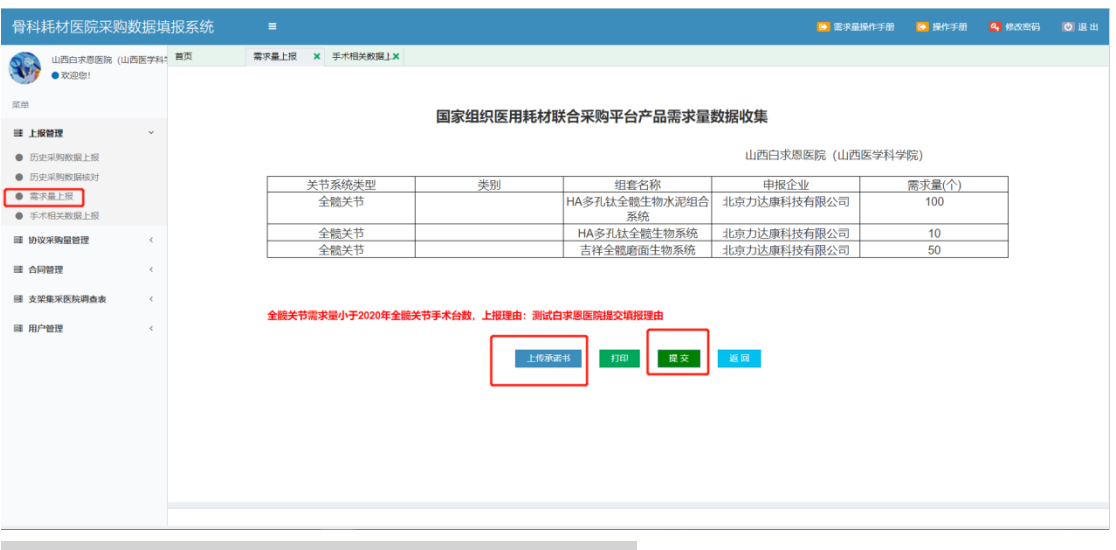

注意:提交前必须上传承诺书。

2.地市医保部门退回修改

医疗机构提交数据后,由所属地市医保部门审核,审 核通过提交省级医保部门;如存在异议,地市医保部门审 核退回后,医疗机构需在"需求量上报"页面,重新核实、 修正数据后再提交。

<span id="page-11-0"></span>**3.4.**医疗机构申请撤回

医疗机构在完成采购需求数据提交操作后,均无法 在原页面做任何修改操作。如发现已提交数据存在有误, 在所属地市医保部门提交省级医保部门前,可在"需求量 上报"页面,点击页面下方"申请撤回"来撤回相应的数 据。

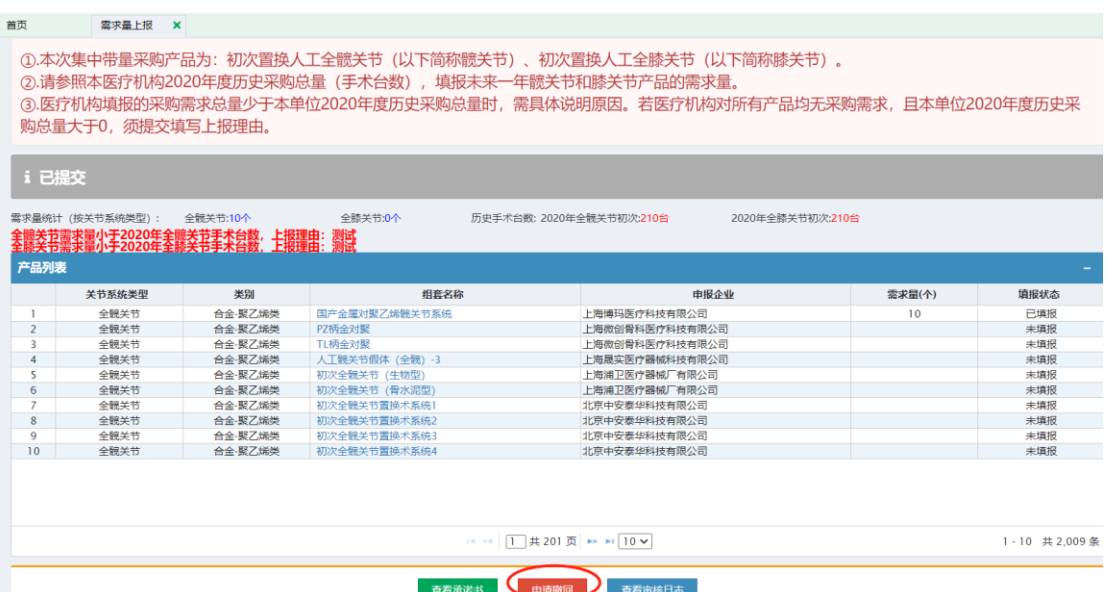

# 地市医保部门操作同意后,重新修正数据后再提交。

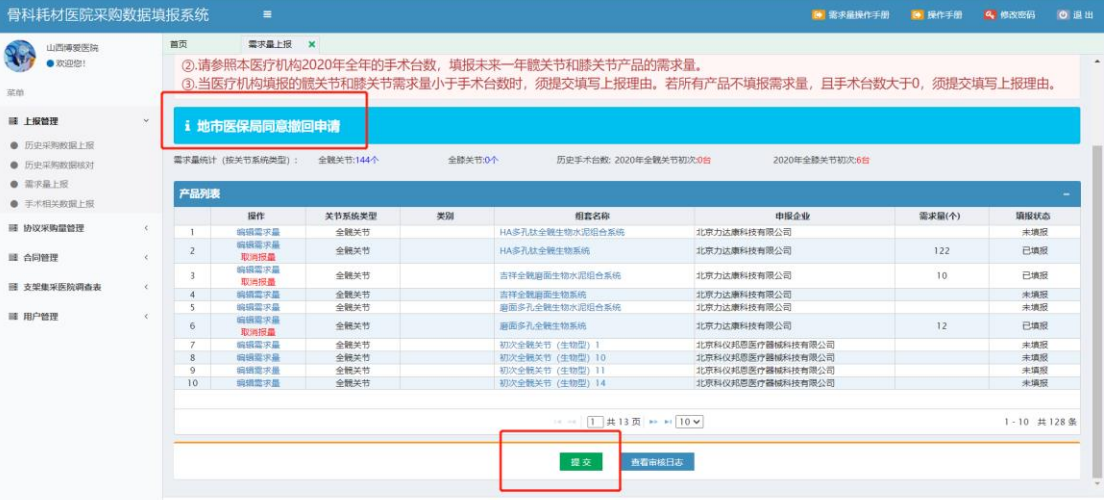